### **2022** 年省级重点储备项目填报说明

系统网址及使用要求 管理平台系统网址为: <http://59.206.216.62:8087/manage/main> 管理平台网络要求:电子政务外网 企业服务平台系统网址为: <http://103.239.154.101:8087/zdenterprise/api/projectIndex/login> 企业服务平台网络要求:互联网 浏览器要求:请使用谷歌浏览器或者 360 浏览器极速模式。

二、 操作流程

(一)市级操作流程

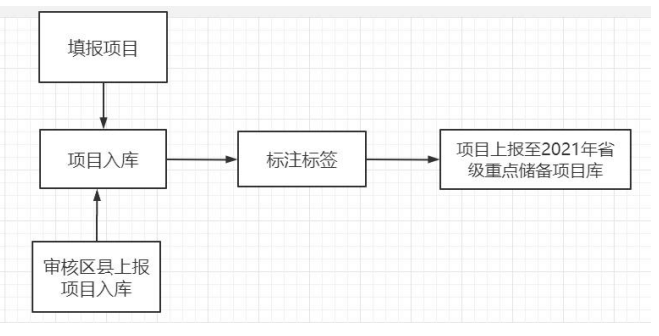

## (二)区县级操作流程

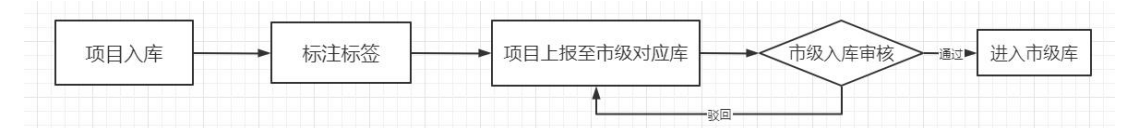

(三)企业操作流程

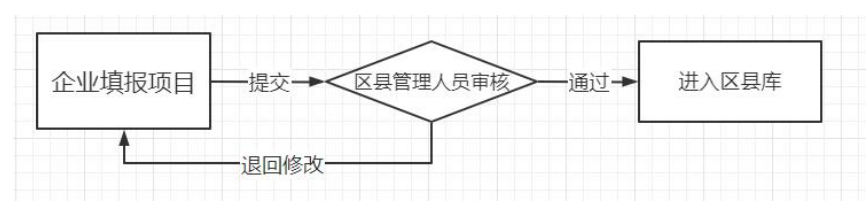

### **说明: Product of the Contract of the Contract of the Contract of the Contract of the Contract of the Contract of**

- **1**、项目入库:项目已录入到本级项目库中,若不在库且未在系统中录入, 需填报入库。
- **2**、标注标签:根据项目特点,选择对应的标签进行标注。
- **3**、项目上报:将项目上报到上级共享上报权限的库中进行审核,审核通过 后即进入对应库进行管理,驳回后需修改信息继续上报。
- **4**、审核区县上报项目入库:市级工作人员在入库审核中审核区县上报的项 目,审核通过后进入对应项目库管理。
- 三、 市级用户操作说明
	- (一)创建项目库:

#### 操作步骤:

### 注意:已创建过对应项目库,此跳过此步骤。

1、如下图所示,从左侧菜单中点击"项目库管理",进入项目库管理页 面。

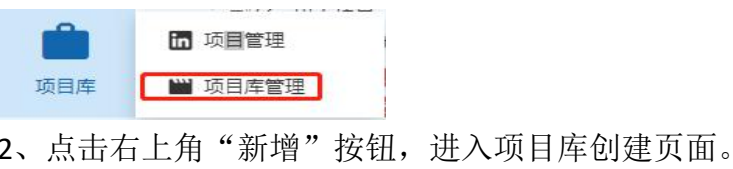

●新增 ▲锁定 ●解锁 ×删除 | X 恢复

3、按照下图所示,填入项目库信息(项目库名称可自定,建议为 XX 市 XX 项目库或 XX 市 XX 区 XX 项目库), 点击确定按钮, 即创建好项目库。

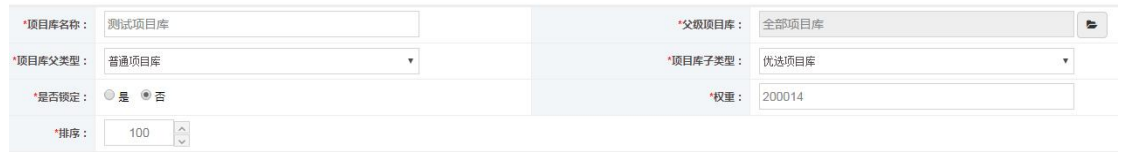

(二)项目库共享

## 操作步骤:

1、从左侧菜单中点击"项目库管理",进入项目库管理页面。

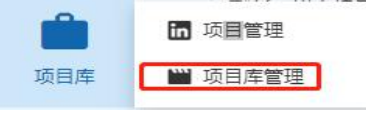

- 2、找到步骤一创建的项目库,点击 <sup>对某】</sup>按钮,进入项目库权限共享 页面。
- 3、选择要共享的权限,选择共享组织级别,点击+选择调 按钮,进入选 择共享范围页面。

## 共享权限说明:

可上报权限:获得此库可上报权限的用户,可以在项目管理中向 此库中报送项目;此权限建议只共享给下级区划内的部门、科室或用 户使用;

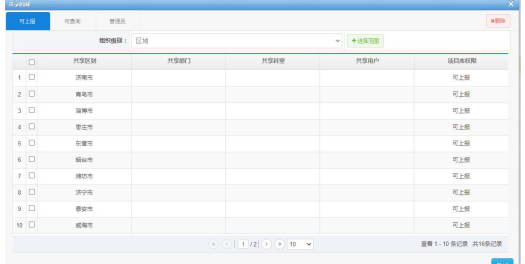

4、 选择共享对象,点击【确定】按钮,完成项目库权限共享操作。

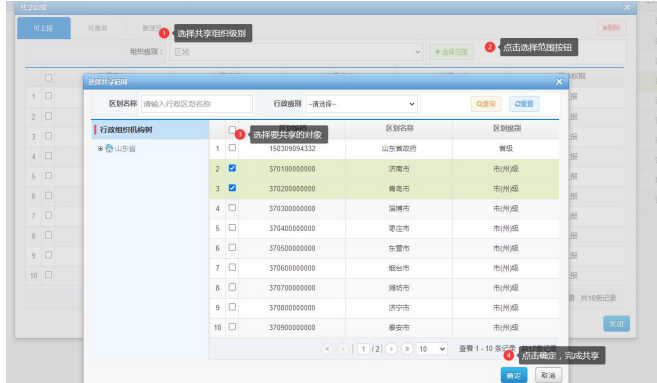

## (三)市级项目入库

项目入库有两个个途径,分别为项目填报入库和项目管理推送入库。

### 途径一:项目填报入库 适用项目:项目未曾在新旧动能系统中录入

## 操作步骤:

1、左侧菜单中选择项目填报=>项目填报,进入新增项目页面。

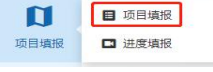

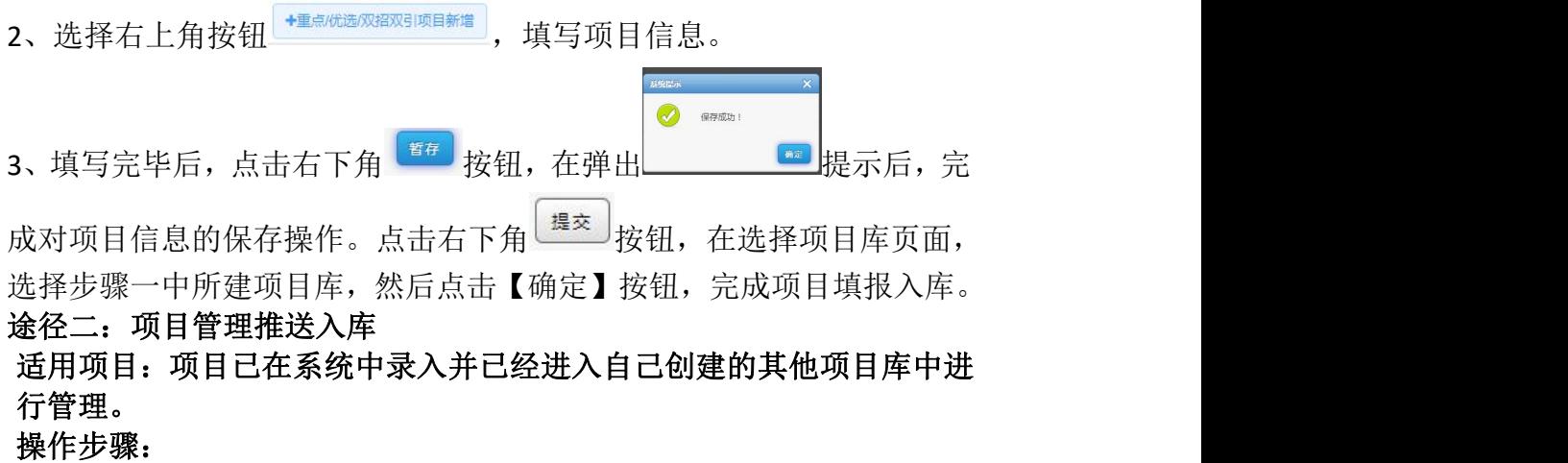

1、 左侧菜单中选择项目库=>项目管理,进入项目管理页面。

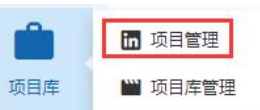

2、 在项目库选择区域,选中项目所在项目库,显示项目库下所有填报 的项目。

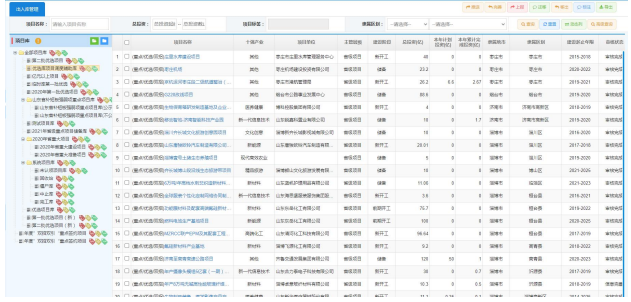

3、 找 到 欲 推 送 到 步 骤 ( 一 ) 中 所 建 项 目 库 中 的 项 目 并 选 中

,点击右上角的 按钮。

在弹出的项目库列表中,选择要推送到哪个项目库中,点击【确定】 按钮,完成项目推送入库。

(四) 项目标注标签

根据项目所属重点项目类别,标注【省重大项目**-**建设类】、【省 重大项目**-**准备类】、【省优选项目**-**建设类】、【省优选项目**-**准备类】、【双 招双引项目】、【补短板项目】,项目标注标签可在【项目库**-**项目管理】 菜单或【四个一批**-**项目管理】菜单下完成。 操作步骤:

- 1、 右侧菜单中选择项目库=>项目管理或四个一批=>项目管理,进入 填报项目管理页面。
- 2、 在左侧的项目库树中选择(一)中创建的项目库,选择欲标注标 签的项目,点击右上角 按钮,进入标签标注页面。

3、 一级标签选择【2022 年省重点储备项目】,根据项目所属重点项 目类别, 选择二级标签及三级标签, 点击【确定】按钮, 完成标 签标注操作。

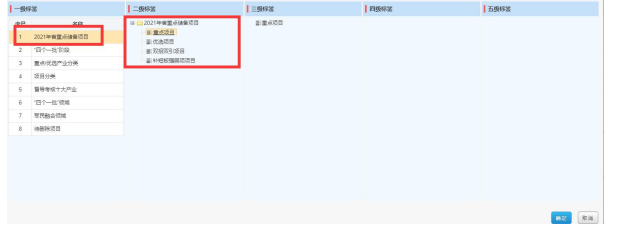

#### (五) 项目上报

所有项目填报入库后,需要上报到上级对应项目库中进行审核,上级工 作人员审核通过后即进入对应的上级库中进行管理。

#### 项目上报操作步骤:

1、左侧菜单中选择项目库=>项目管理,进入项目管理页面

■ 同项目管理 项目库 圖 项目库管理

- 2、在左侧树形目录中,选择步骤一中所建项目库,显示所有填报的项目。
- 3、选择欲上报的项目,点击右上角的

4、在弹出的项目库列表中,选择【**2022** 年省级重点储备项目库】后, 点击【确定】按钮,完成项目上报。

### (六) 项目审核入库

市级工作人员需要对区县上报到市级库的项目信息进行审核,符合 入库要求的项目才可进入到对应的项目库中。

#### 项目入库审核操作步骤:

1、 左侧菜单选择审核管理=>入库审核,进入项目入库审核页面。

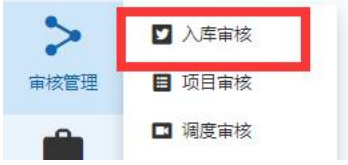

2、 在入库项目中,点击 按钮,进入项目信息审核界面,若项目

信息符合入库要求,点击 <sup>有核通过</sup> 按钮, 对应项目即进入所申报项目库 中。若项目不符合入库要求,点击 <sup>。国</sup>按钮,即可将项目退回到申报 单位。

- 四、 区县用户操作说明
	- (一)创建项目库:

### 步骤一:创建自己的项目库

注意:已创建过对应项目库,此跳过此步骤。

1、如下图所示, 从左侧菜单中点击"项目库管理", 进入项目库管理页 面。

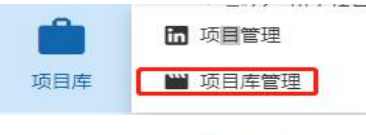

2、点击右上角<sup>。第1</sup>按钮,进入项目库创建页面。

3、按照下图所示,填入项目库信息(项目库名称可自定,建议为 XX 市 XX 项目库或 XX 市 XX 区 XX 项目库), 点击确定按钮, 即创建好项目库。

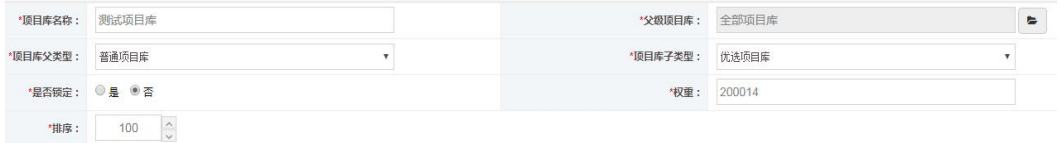

(二)项目入库

项目入库有两个途径,分别为项目填报入库和项目管理推送入库。

### 途径一:项目填报入库

## 适用项目:项目未曾在新旧动能系统中录入

#### 操作步骤:

1、左侧菜单中选择项目填报=>项目填报,进入新增项目页面。

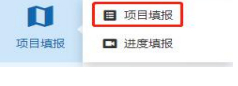

2、选择右上角按钥 <sup>+里点优选效引项目<sup>新增</sup>), 填写项目信息。</sup>

 $\odot$  exity 3、填写完毕后,点击右下角 按钮,在弹出 提示后,完

成对项目信息的保存操作。点击右下角<sup>建交</sup>按钮,在选择项目库页面, 选择步骤一中所建项目库,然后点击【确定】按钮,完成项目填报入库。 途径二:项目管理推送入库

# 适用项目:项目已在系统中录入并已经进入自己创建的其他项目库中进 行管理。

## 操作步骤:

1、 左侧菜单中选择项目库=>项目管理,进入项目管理页面。

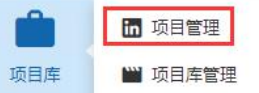

2、 在项目库选择区域,选中项目所在项目库,显示项目库下所有填报 的项目。

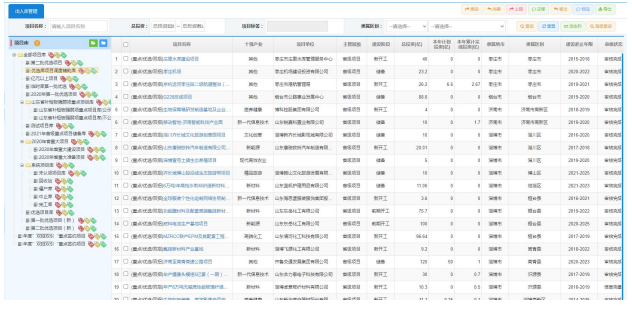

3、 找 到 欲 推 送 到 步 骤 ( 一 ) 中 所 建 项 目 库 中 的 项 目 并 选 中

,点击右上角的 按钮。

4、 在弹出的项目库列表中,选择要推送到哪个项目库中,点击【确定】 按钮, 完成项目推送入库。

### (三) 项目标注标签

根据项目所属重点项目类别,标注【省重大项目**-**建设类】、【省 重大项目**-**准备类】、【省优选项目**-**建设类】、【省优选项目**-**准备类】、【双 招双引项目】、【补短板项目】,项目标注标签可在【项目库**-**项目管理】 菜单或【四个一批**-**项目管理】菜单下完成。 操作步骤:

- 1、 左侧菜单中选择项目库=>项目管理或四个一批=>项目管理,进入 填报项目管理页面。
- 2、 在左侧的项目库树中选择(一)中创建的项目库,选择欲标注标 签的项目, 点击右上角 <sup>p 标】</sup>按钮, 讲入标签标注页面。
- 3、 一级标签选择【2022 年省重点储备项目】,根据项目所属重点项 目类别,选择二级标签及三级标签,点击【确定】按钮,完成标 签标注操作。

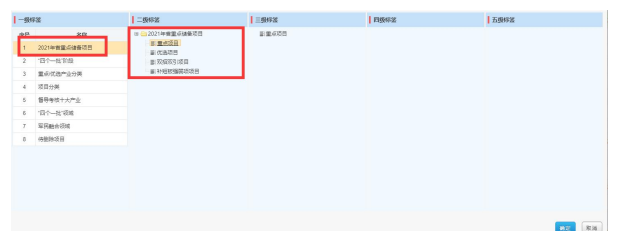

### (四) 项目上报

项目填报入库后,需要将项目上报到上级项目库中进行管理。

#### 项目上报操作步骤:

1、左侧菜单中选择项目库=>项目管理,进入项目管理页面

$$
\begin{array}{|c|c|c|}\hline \textbf{m} & \textbf{m} & \textbf{m} \\ \hline \textbf{m} & \textbf{m} & \textbf{m} \\ \hline \end{array}
$$

- 项目库 | 当 项目库管理
- 2、在左侧树形目录中,选择步骤一中所建项目库,显示所有填报的项目。
- 3、选择欲上报的项目,点击右上角的

4、在弹出的项目库列表中,选择上级共享上报权限的项目库后,点击【确 定】按钮,完成项目上报。

五、 企业用户操作说明

企业用户在企业服务平台中可以进行项目信息填报、项目信息完善和项 目进展填报等工作,具体操作步骤如下:

### (一) 系统登录

#### 操作步骤:

- **1**、 使用谷歌浏览器或 360 安全浏览器打开企业服务平台网址 (http://103.239.154.101:8087/zdenterprise/api/projectIndex/login) ,进入新旧动能转换企业服务平台。
- 2、 若企业用户已在政府服务网注册过账号,点击右上角<sup>登录1</sup>按钮, 跳转至用户登录页面;若企业用户未注册过账号,点击右上角 注册 按钮, 前去注册账号信息, 注册之后进行登录。

**3**、 进入登录页后,输入政务服务网账号密码,点击登录,跳转至企 业服务平台首页。

## (二) 企业绑定

#### 操作步骤:

**1**、企业用户进入企业服务平台后,平台会自动检测用户在企业服务 平台的单位信息绑定情况,若未绑定企业信息,需在弹出页中填 写企业信息;

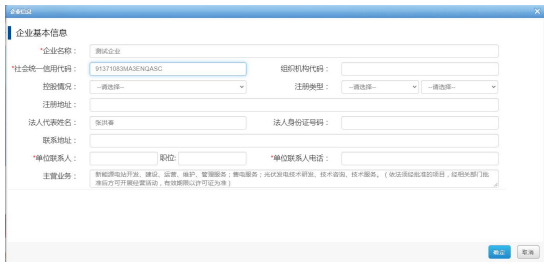

- **2**、绑定企业信息之后,可在个人主页-企业概况中,通过点击 ( 企业管理 按钮, 选择对应的企业进行项目填报;
- (三) 项目填报

#### 申报项目操作步骤:

**1**、左侧菜单选择项目管理-项目填报,进入项目填报页面;

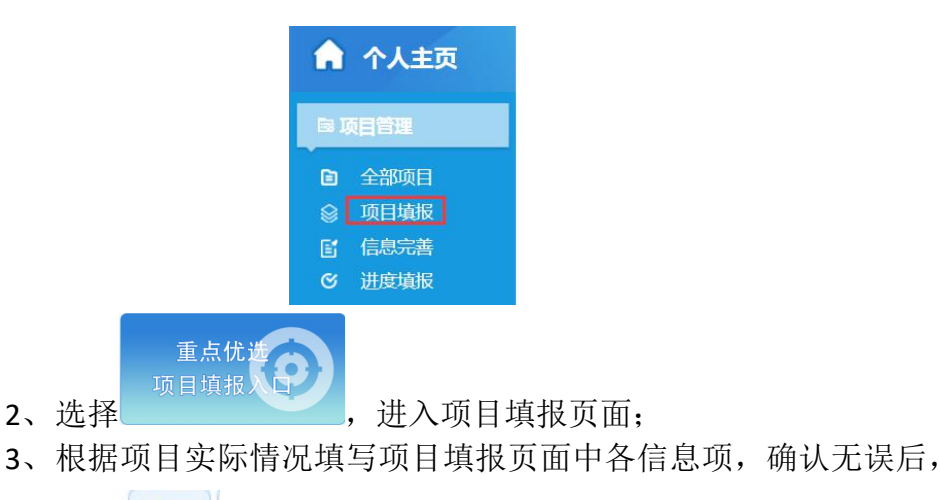

```
点击<sup>者存</sup>按钮,项目录入到系统中;
```
- 4、当项目信息全部填写完成并确认后,点击<sup>6提交</sup>按钮,项目提交至 管理平台进行审核;
- (四) 项目完善

当管理人员发现项目信息不满足申报要求时,对需要完善信息的项目发 起信息完善操作,企业用户可在项目完善菜单下对项目信息进行补充调整。 操作步骤:

1、左侧菜单选择项目管理信息完善,进入项目信息完善列表页;

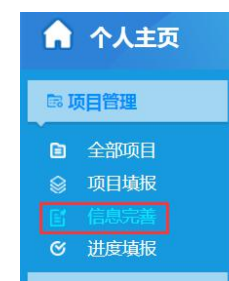

- 2、选择要完善的项目信息,点击项目信息左侧的 < 完善 按钮, 讲 入项目信息完善页面;
- 3、根据项目信息上方提示的完善要求,对项目信息进行补充完善;

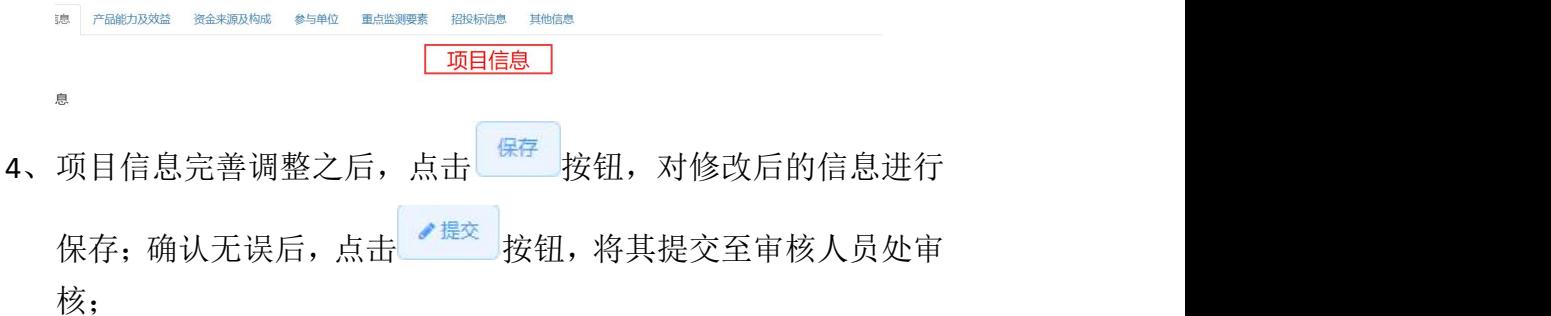

(五) 进度填报

系统会定期对需要调度进展的项目发起调度任务,企业需填写项目进展 情况,确保项目顺利进行。

操作步骤:

1、 左侧菜单选择项目管理-进度填报菜单,进入进展信息列表页;

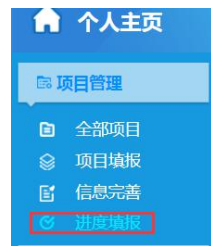

- 2、选择需要填报项目进展的项目,点击 <mark>< 填报 </mark>按钮,进入项目进展 信息填报页面;
- 3、根据项目情况填写项目进展信息后,点击 <sup>保存</sup>按钮,保存项目 进展信息;进展信息确认无误后,点击 <sup>提交</sup>按钮,提交至审核人 员处进行审核。